### 客户电脑在启动时出现如下情况,此状态是找不到引导,以超越电脑为例

UEFI Interactive Shell v2.1 EDK II UEFI v2.60 (EDK II, 0x00010000) Mapping table FS0: Alias(s):HD0a0c::BLK2: PciRoot (0x0) /Pci (0x1,0x1) /Pci (0x0,0x0) /Scsi (0x0,0x0) /HD (2,6PT,93A80D36 -DAD4-49A9-BA52-B298E63BA50A,0x400800,0x200000)  $BLK6:$  Alias $(s):$ UenHu (F9B94AE2-8BA6-409B-9D56-B9B417F53CB3) BLK5: Alias(s): UenHu (8047DB4B-7E9C-4C0C-8EBC-DFBBAACACE8F)  $BLK0:$  Alias(s): PciRoot (0x0) /Pci (0x1,0x1) /Pci (0x0,0x0) /Scsi (0x0,0x0)  $BLK1:$  Alias(s): PciRoot (0x0) /Pci (0x1,0x1) /Pci (0x0,0x0) /Scsi (0x0,0x0) /HD (1,6PT, 1F1902C2 -BDAE-4E17-979E-021B0F0390BC,0x800,0x400000)  $BLK3:$  Alias(s): PciRoot (0x0)/Pci(0x1.0x1)/Pci(0x0.0x0)/Scsi(0x0.0x0)/HD(3.GPT.7232F547 -BE3D-4E53-8351-D9219269FD2B,0x600800,0x21FE800)  $BLK4:$  Alias(s): PciRoot (0x0) /Pci (0x1,0x1) /Pci (0x0,0x0) /Scsi (0x0,0x1) Press ESC in 3 seconds to skip startup.nsh or any other key to continue.

### 1、先进 bios 查看硬盘是否是第一选项, 执行 exit 命令, 按回车

```
UEFI Interactive Shell v2.1
EDK II
UEFI u2.60 (EDK II, 0x00010000)
Mapping table
       FSO: Alias(s):HD0a0c::BLK2:
           PciRoot (0x0) /Pci (0x1,0x1) /Pci (0x0,0x0) /Scsi (0x0,0x0) /HD (2,6PT, 93A80D36
-DAD4-49A9-BA52-B298E63BA50A,0x400800,0x200000)
     BLK6: Alias(s):
           UenHu (F9B94AE2-8BA6-409B-9D56-B9B417F53CB3)
     BLK5: Alias(s):
           UenHu (8047DB4B-7E9C-4C0C-8EBC-DFBBAACACE8F)
     BLK0: Alias(s):
           PciRoot (0x0) / Pci (0x1, 0x1) / Pci (0x0, 0x0) / Scsi (0x0, 0x0)
     BLK1: Alias(s):PciRoot (0x0)/Pci(0x1,0x1)/Pci(0x0,0x0)/Scsi(0x0,0x0)/HD(1,GPT,1F1902C2
-BDAE-4E17-979E-021B0F0390BC,0x800,0x400000)
     BLK3: Alias(s):
           PciRoot (0x0) /Pci(0x1,0x1) /Pci(0x0,0x0) /Scsi(0x0,0x0) /HD(3,6PT,7232F547
-BE3D-4E53-8351-D9219269FD2B,0x600800,0x21FE800)
     BLK4: Alias(s):
Print Prince (9x1) / Print (9x1) / Print (9x8) / 9x8) / Scsi (9x8) / 9x1)<br>Press FSC in 1 seconds to skip startup nsh or any other key to continue.
Shell \sim ext_{-}
```
如果第一启动项不是硬盘,切换到硬盘作为第一启动项,重启测试,还是有此问题, 说明引导已被破坏。

2、挂载 jicai 系统盘进行修复, 进入 liveCD 模式, 选择光盘启动, 开机的时候电脑有 提示,按照提示进行操作

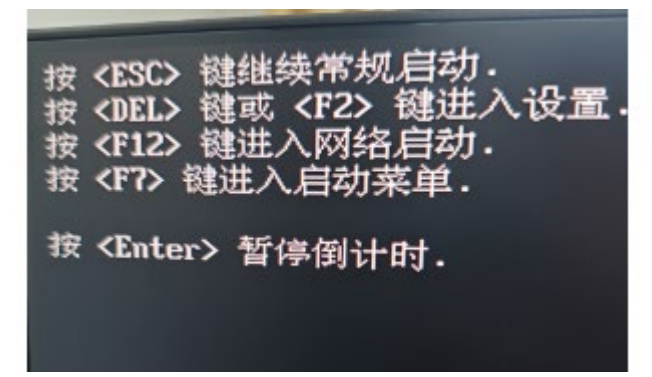

3、按 F7,选择启动菜单,选择光盘启动

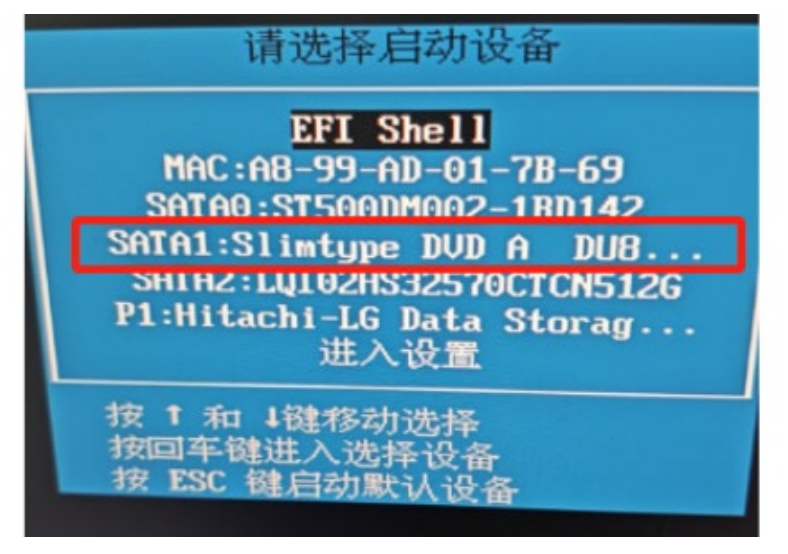

4、选择第一项,进入系统试用

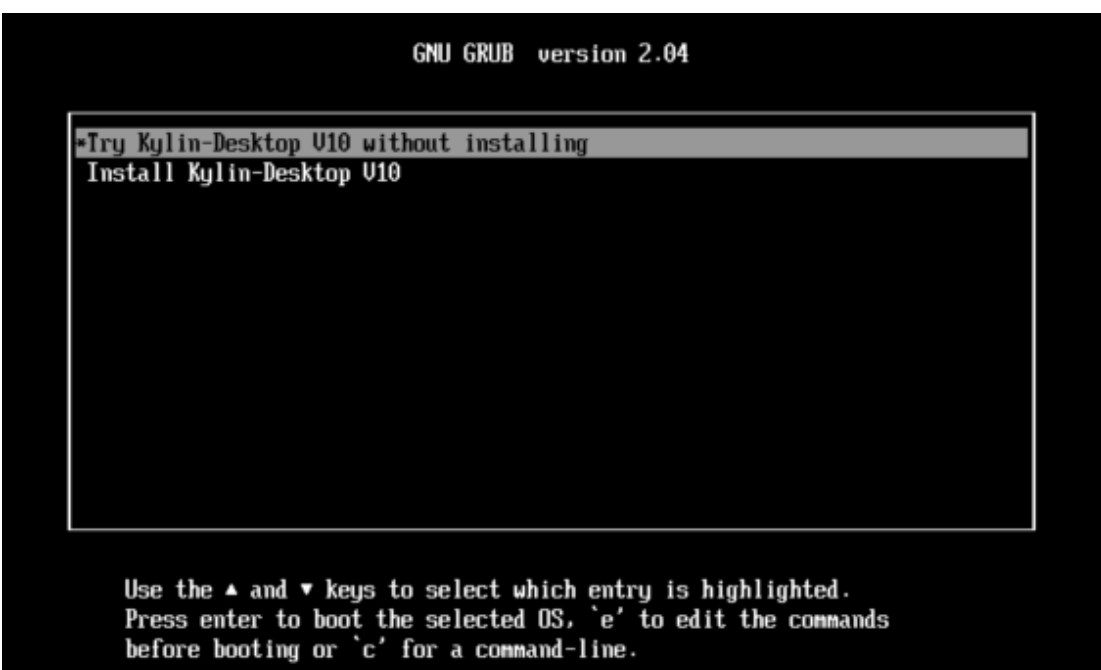

# 5、进入试用界面

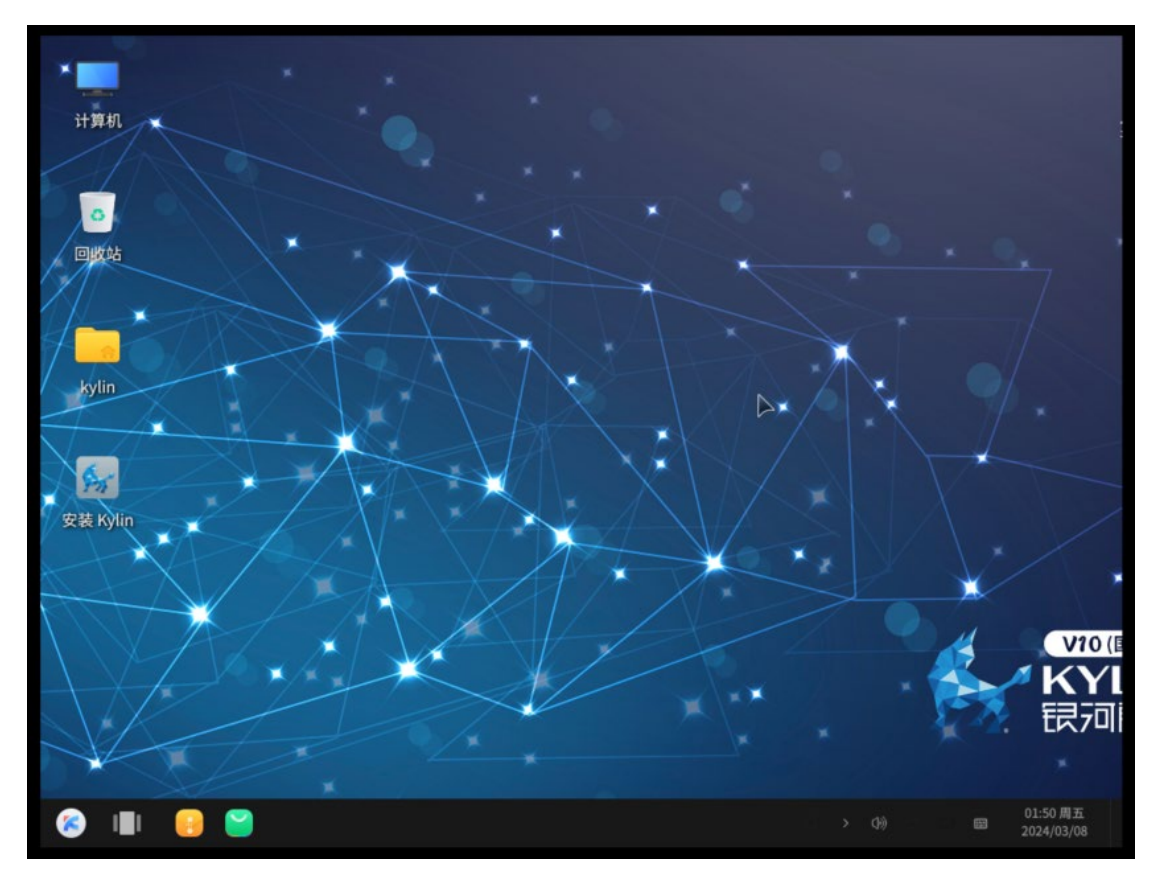

6、从正常电脑拷贝/boot 到桌面, 然后刻盘, 挂载到 liveCD, 放在桌面 sudo cp -r /boot /home/kylin/桌面

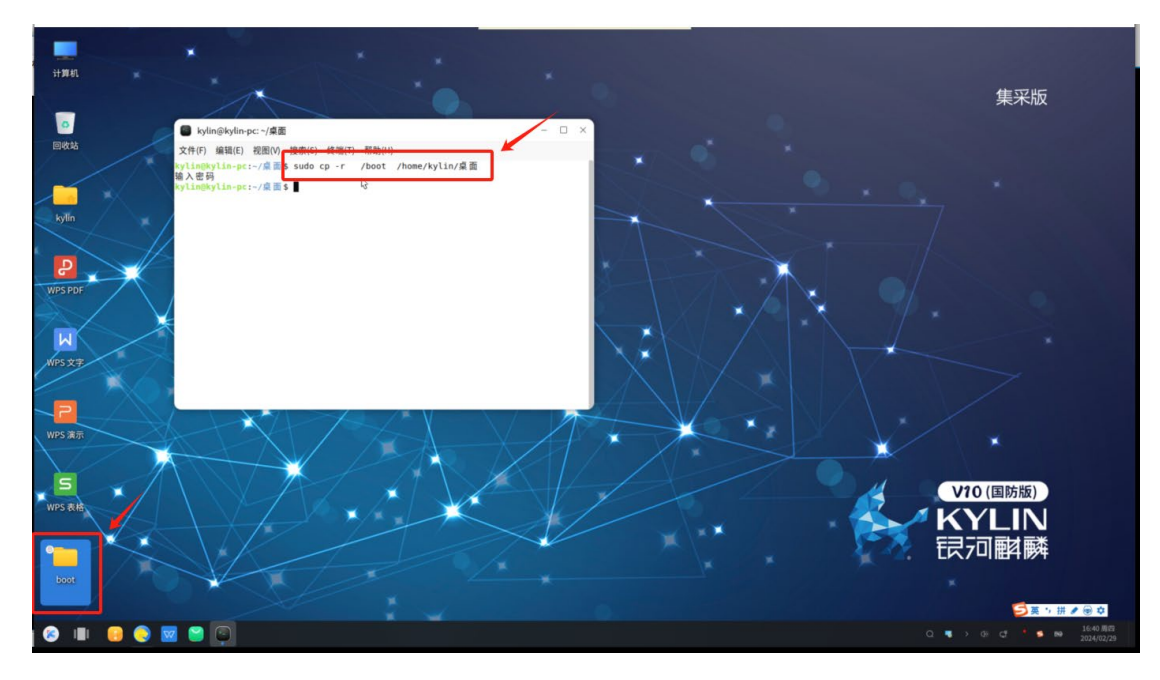

7、放在 liveCD 桌面, 如图所示

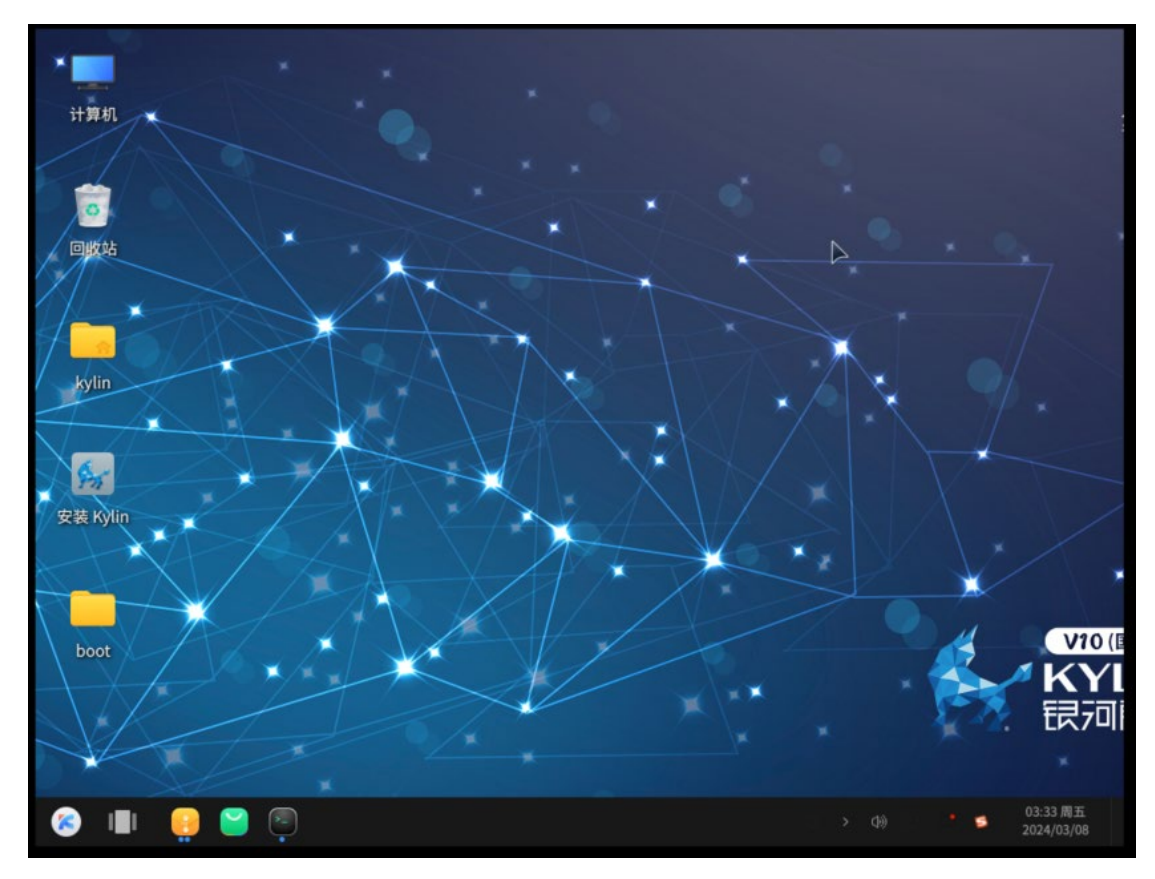

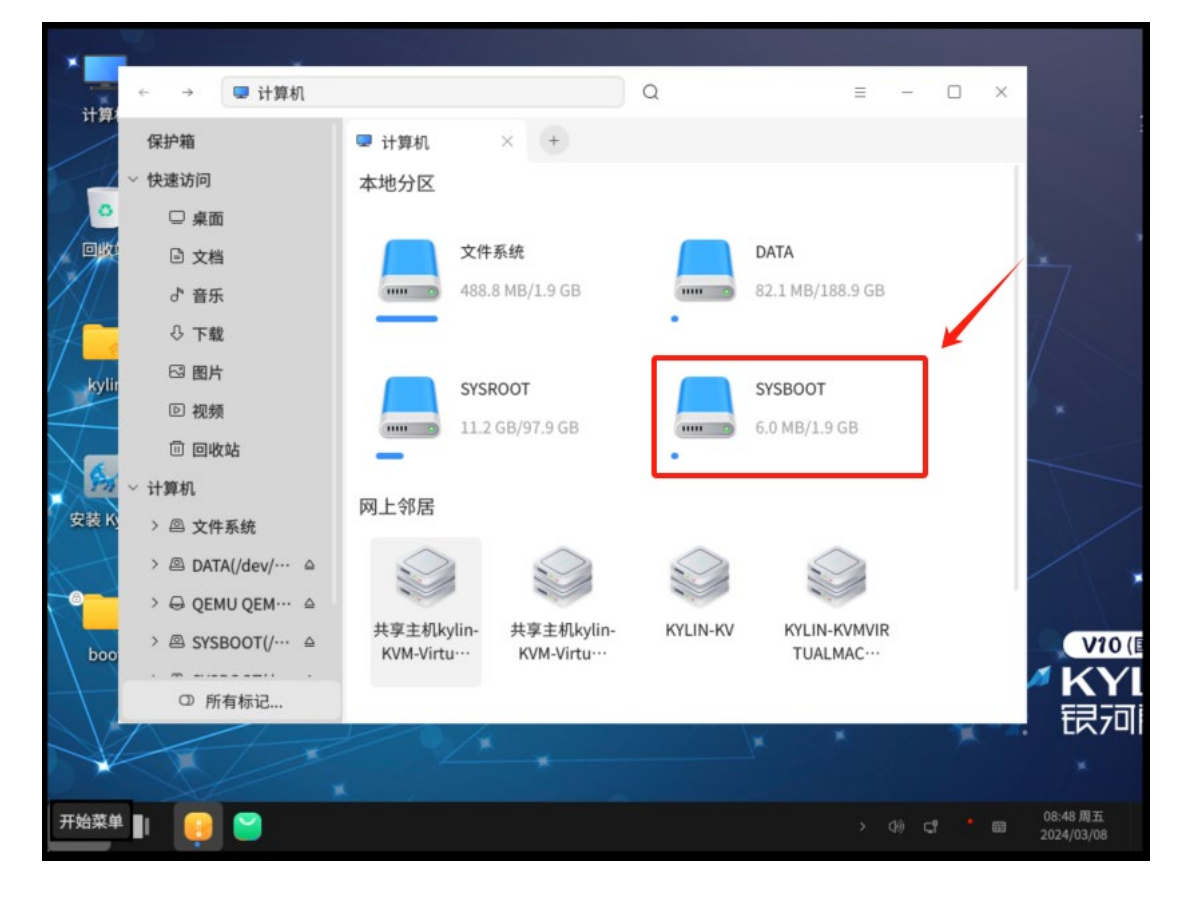

8、将文件夹里面的 efi 文件夹拷贝到 sda1 磁盘里面(**SYSBOOT**)

← →  $\rightarrow$  kylin > 2.1 GB 卷 > Q  $\mathbb{R}^n$  of  $\mathbb{R}^n$  if  $\mathbb{R}^n$  is  $\mathbb{R}^n$  if  $\mathbb{R}^n$  is  $\mathbb{R}^n$  if  $\mathbb{R}^n$  is  $\mathbb{R}^n$  $\times$   $\hspace{.1cm}$  + 保护箱 ■ 2.1 GB 卷  $\hfill\ensuremath{\square}$ **v** 快速访问  $\widehat{\Theta}$ □桌面 日文档 efi ♂ 音乐 □ 在新窗口中打开 **① 下载** 17 在新标签页中打开 **四图片** 新建.. 回视频 视图类型...  $\,$ 回 回收站 排序类型...  $\overline{ }$ > 计算机 排序顺序...  $\overline{\phantom{a}}$ 排序偏好...  $\overline{ }$ > 图 2.1 GB卷(/… △ □ 粘贴 > 2 18 GB 卷(/d… △ C<sup>\*</sup> 刷新 > 2 文件系统 全选

□ 打开终端

届性

 $V10$ (E

KY 银河

06:20 周五<br>2024/03/08

 $\tau_{\rm{eff}}$ 

9、右击文件夹里空白处右击打开终端

### 10、拷贝命令如下

H

G

> @ QEMU QEM… A

<sup>①</sup> 所有标记...

1个项目

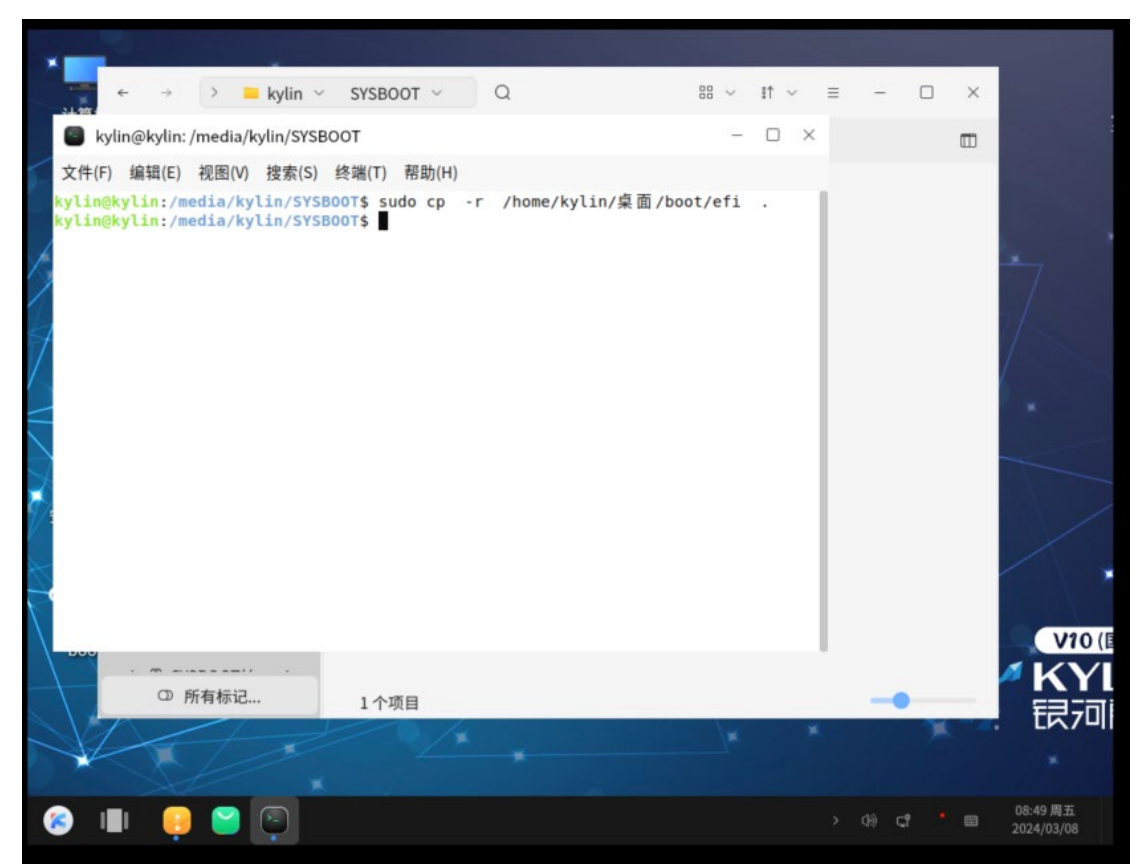

、右击桌面空白处,打开终端,执行命令如下

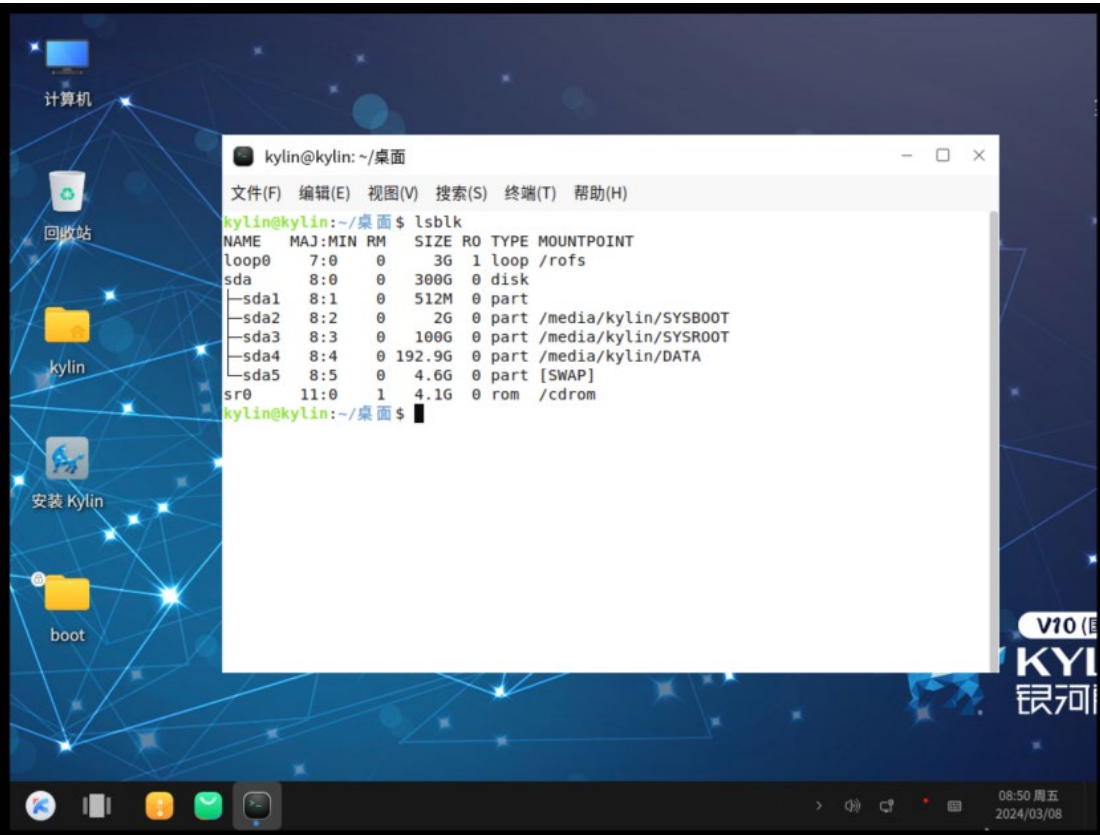

# 、取消/boot/efi 分区挂载

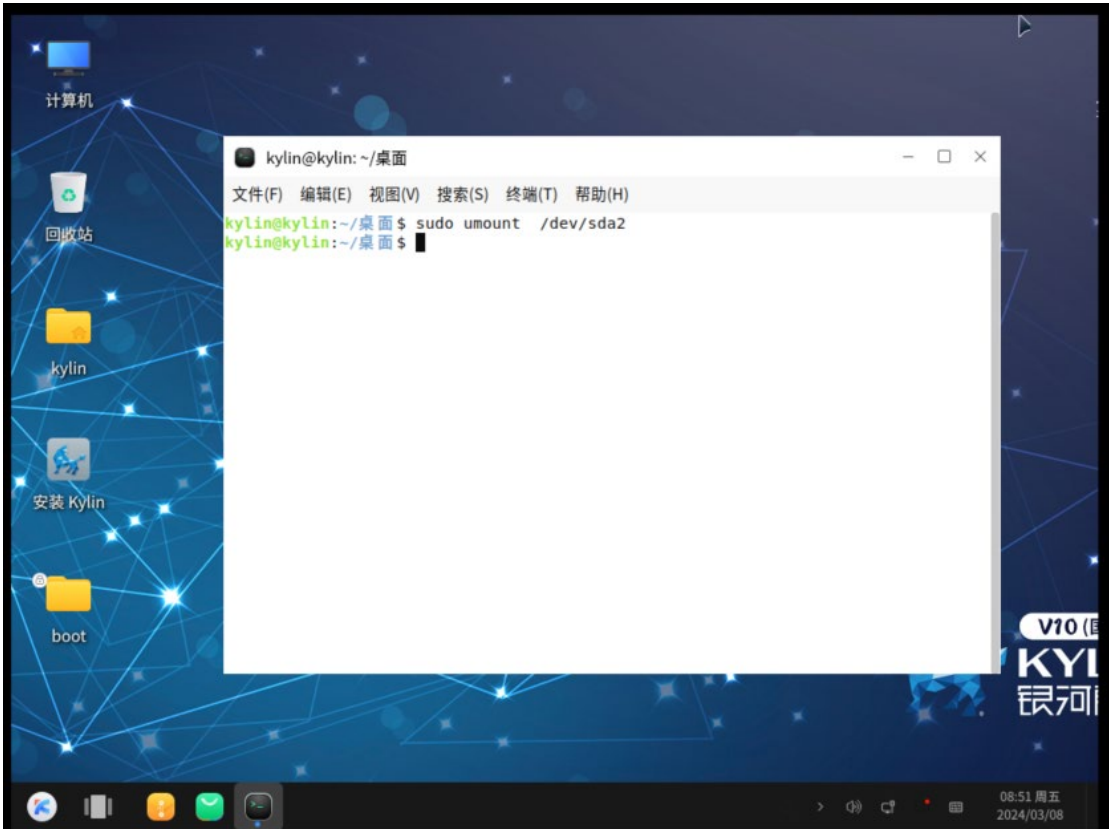

#### 、挂载/boot 分区

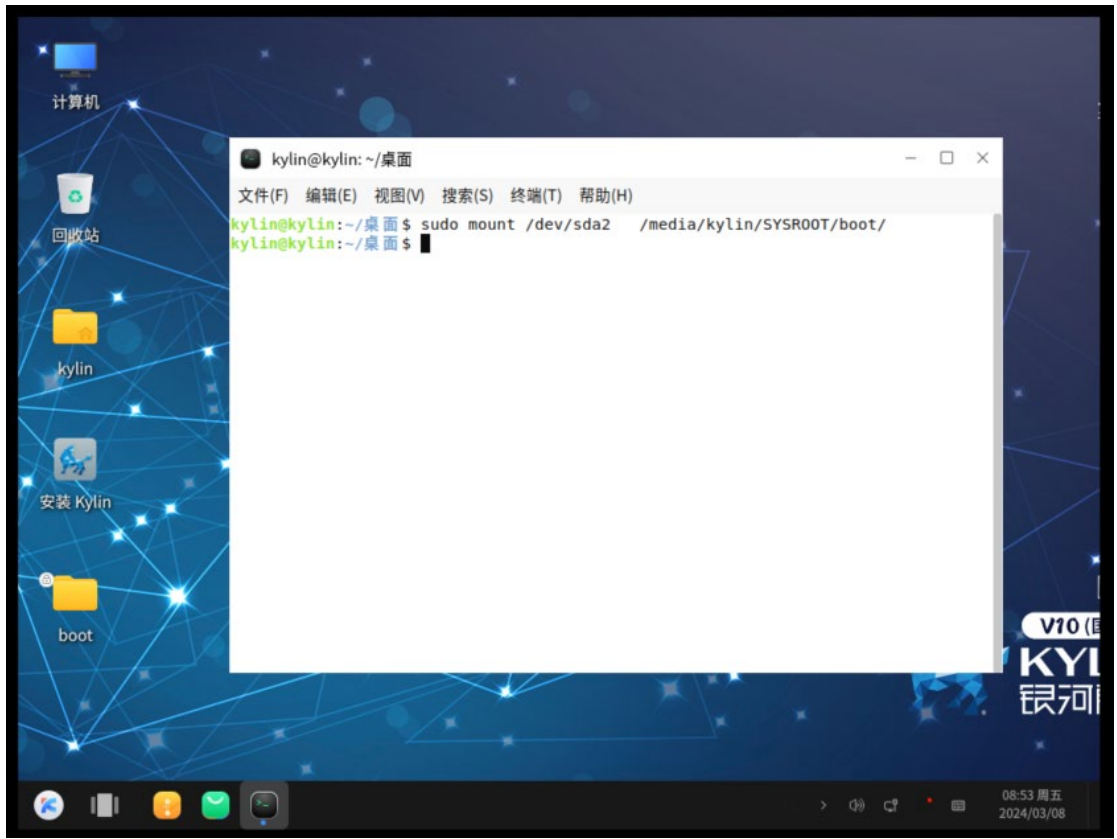

、将桌面系统 boot 文件夹拷贝到 sda2 分区

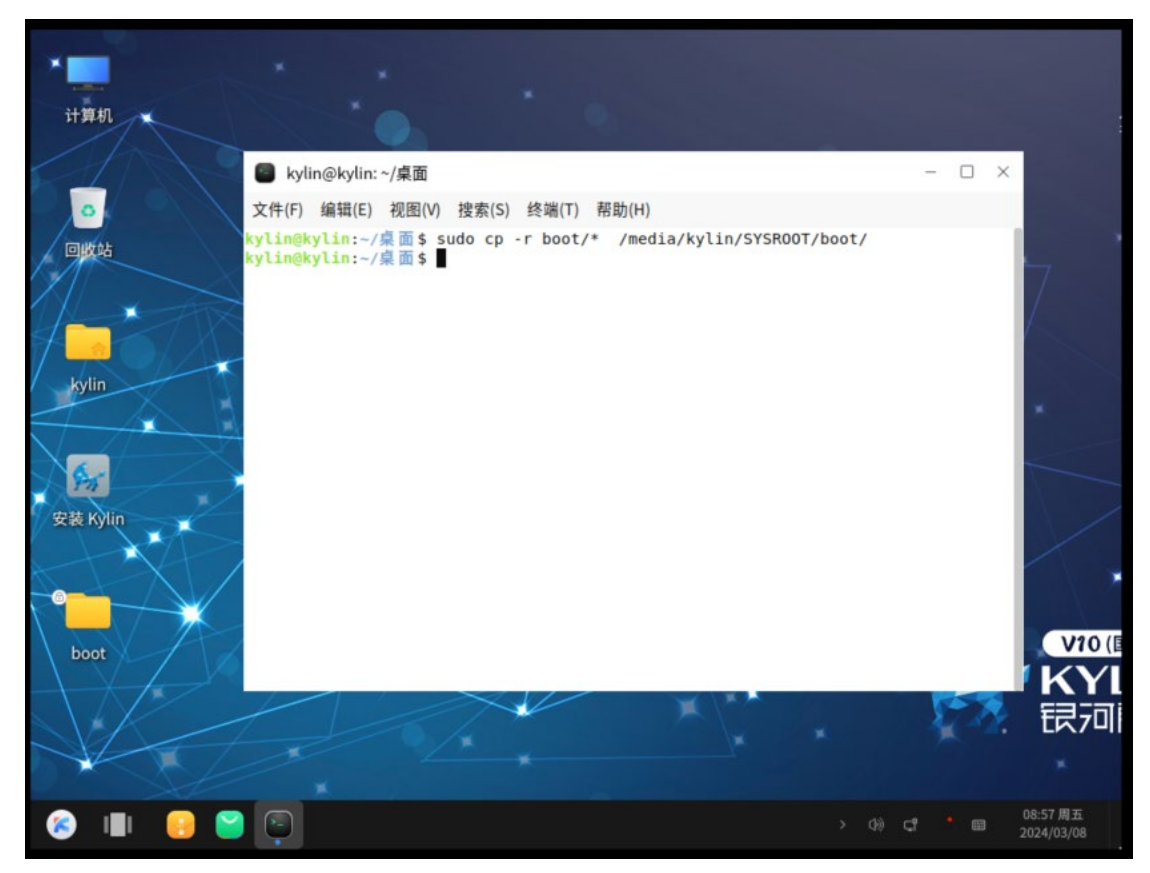

# 、挂载其他必要分区

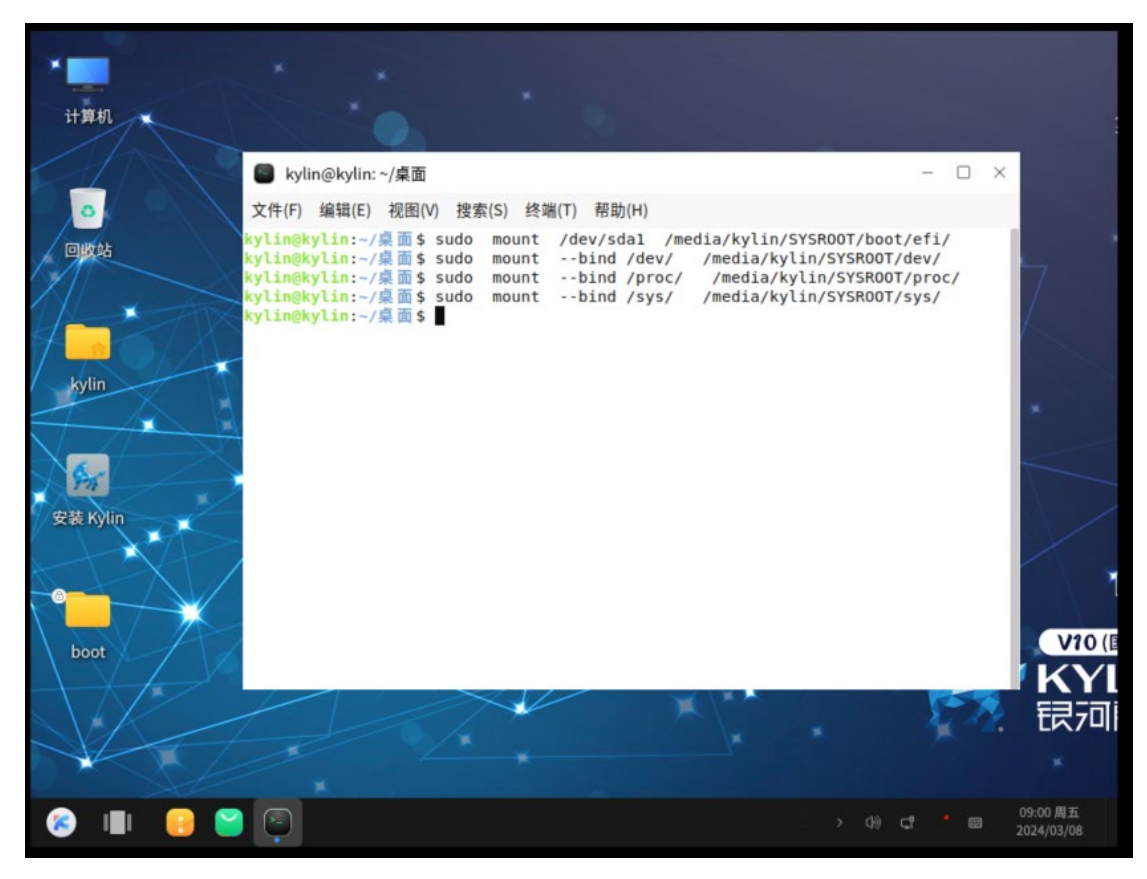

、拷贝桌面 boot 文件夹里面 efi 分区到 sda1 磁盘里面(**/boot/efi 分区**)

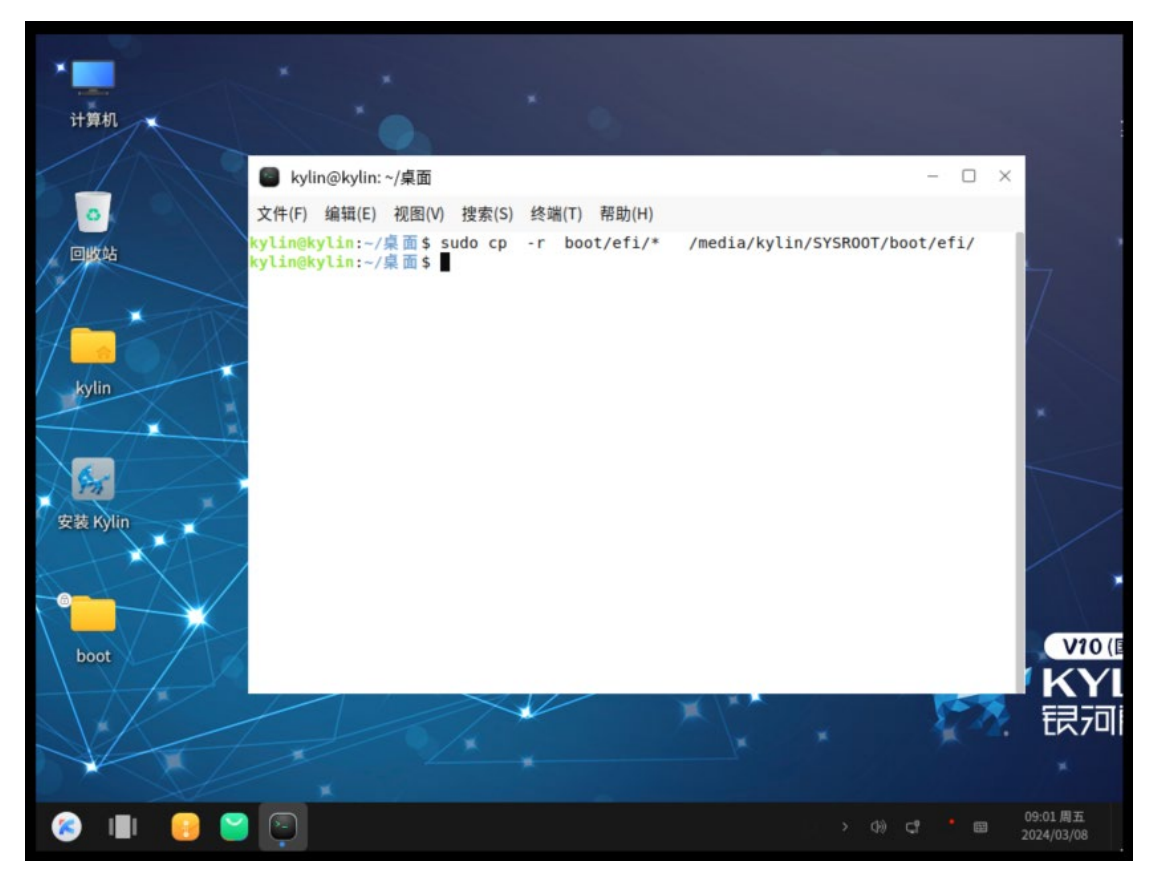

# 17、chroot 到原系统根分区,如下图

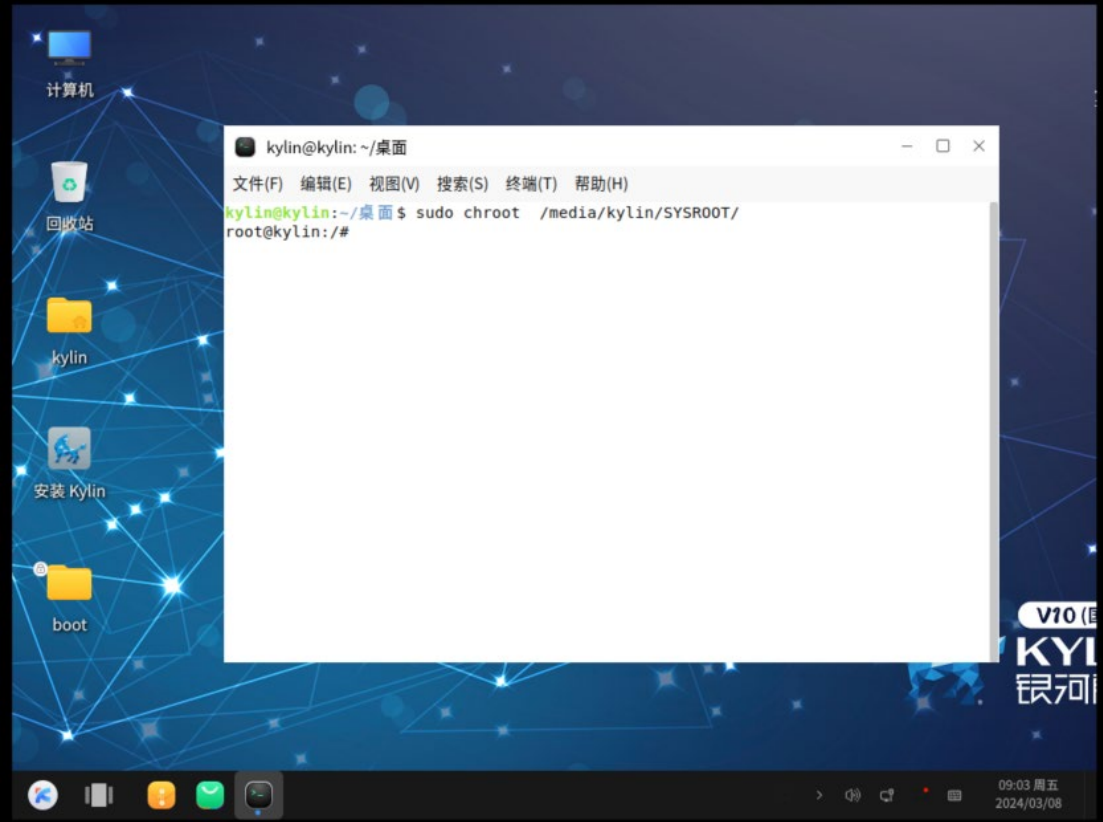

# 18、执行 grub-install /dev/sda

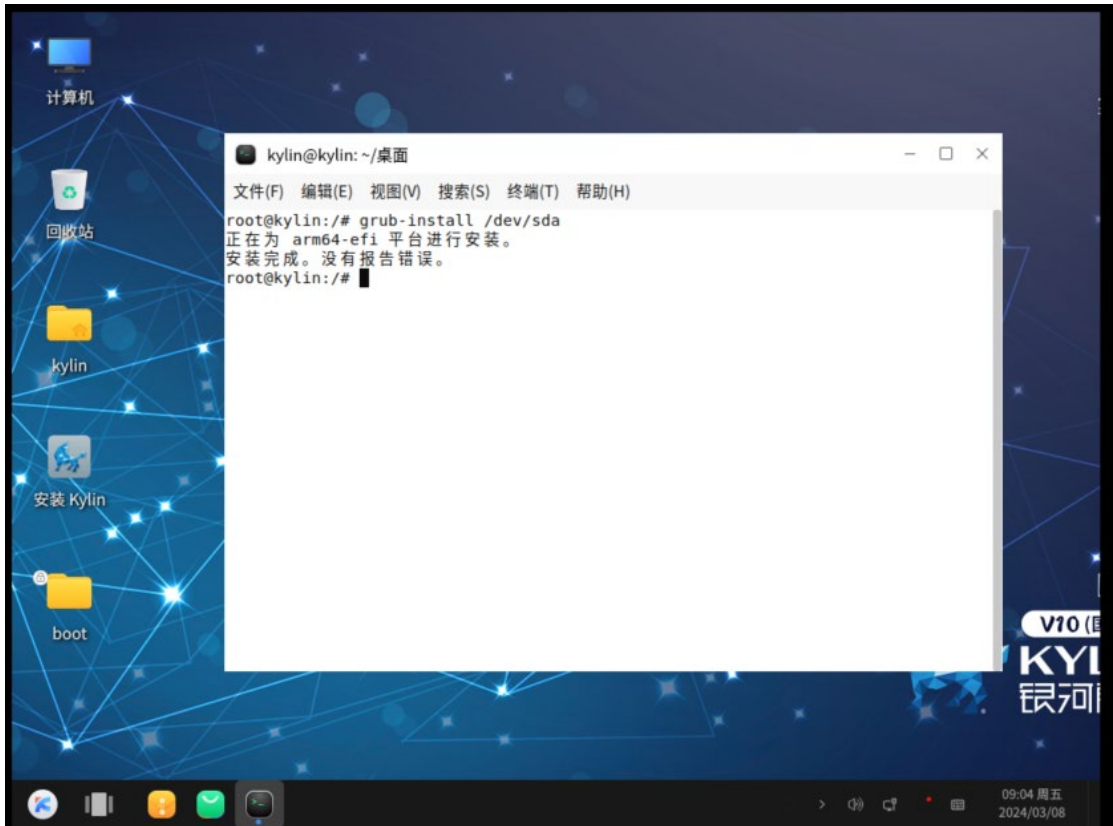

# 19、执行 update-grub 并等待更新完成, 如下图所示

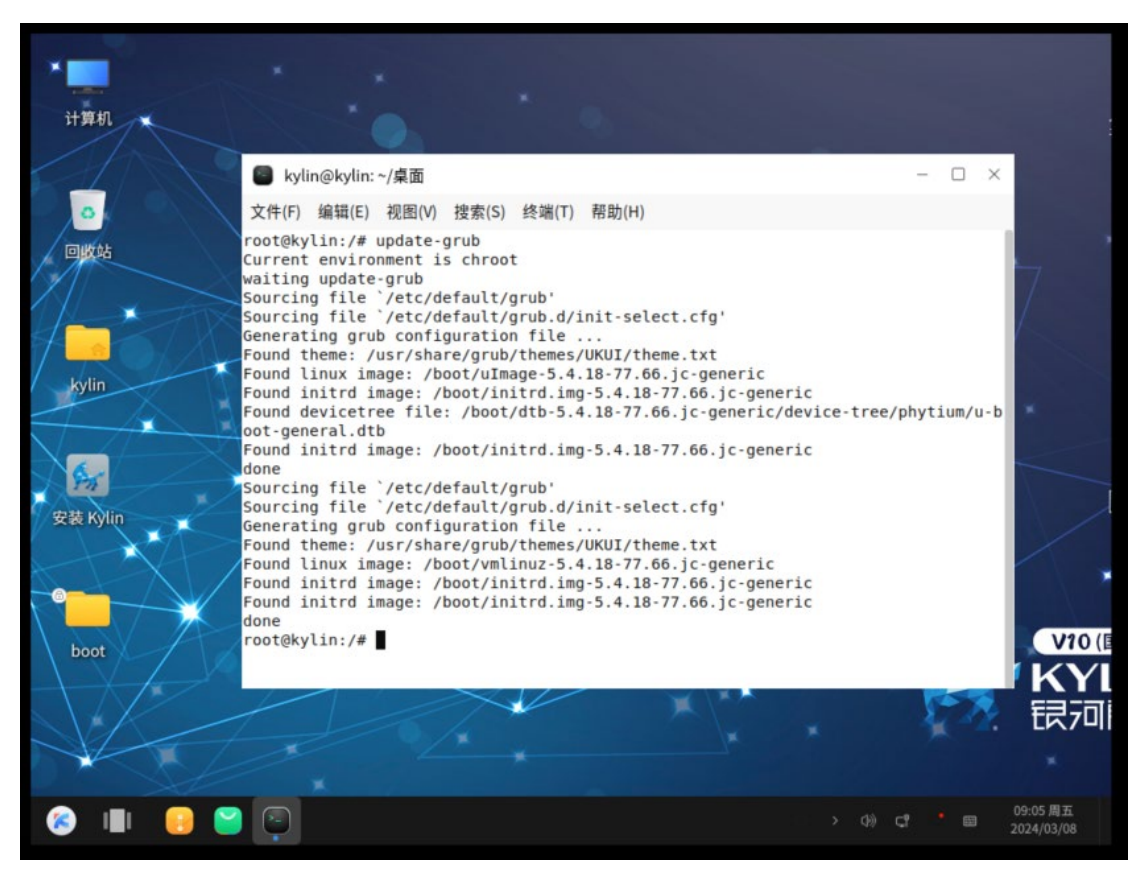

#### 20、退出 exit

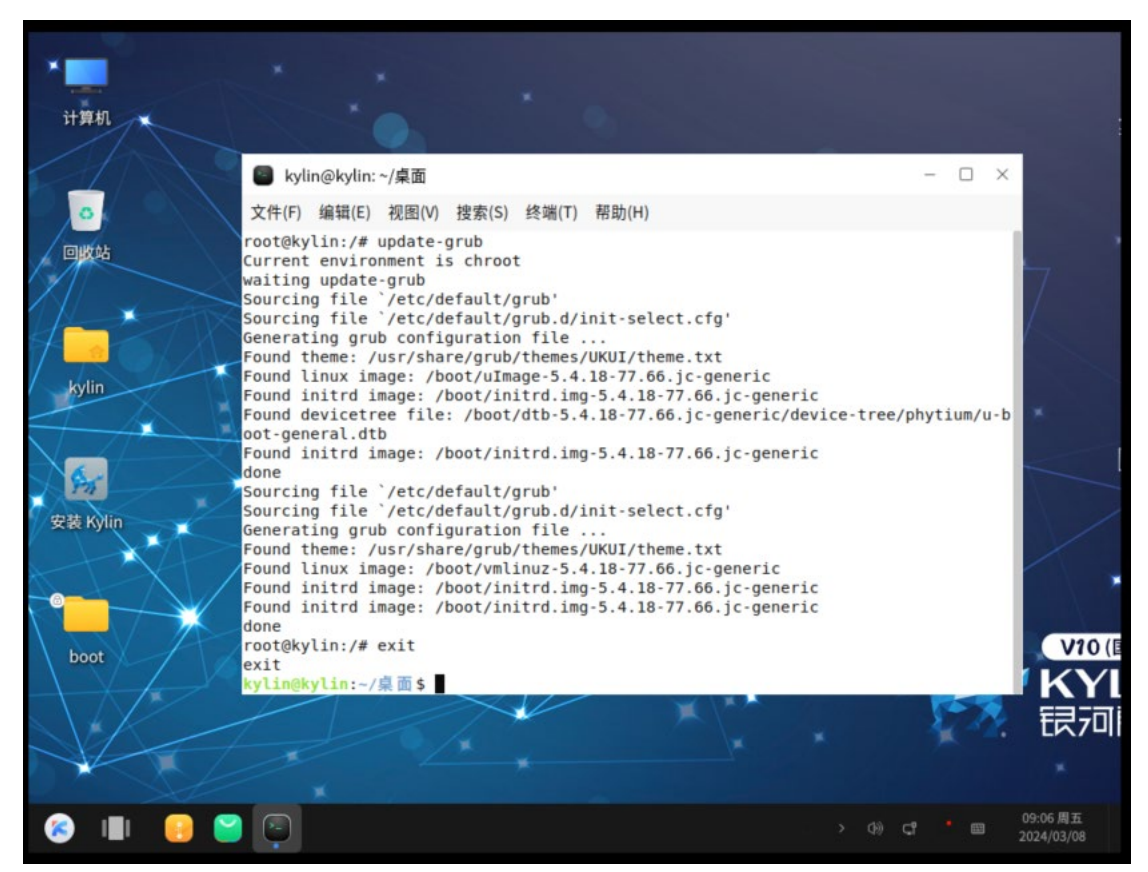

### 、重启,reboot 回车

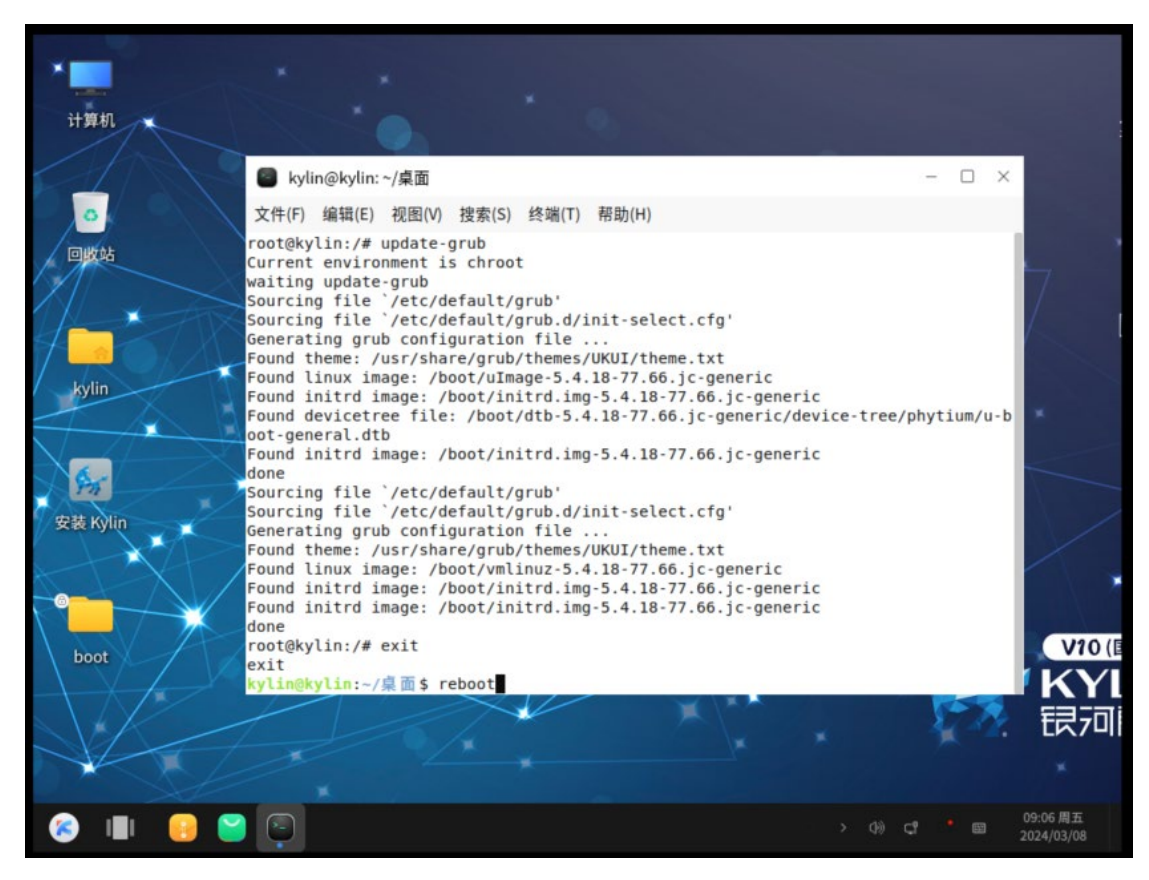

、至此,系统安装完成

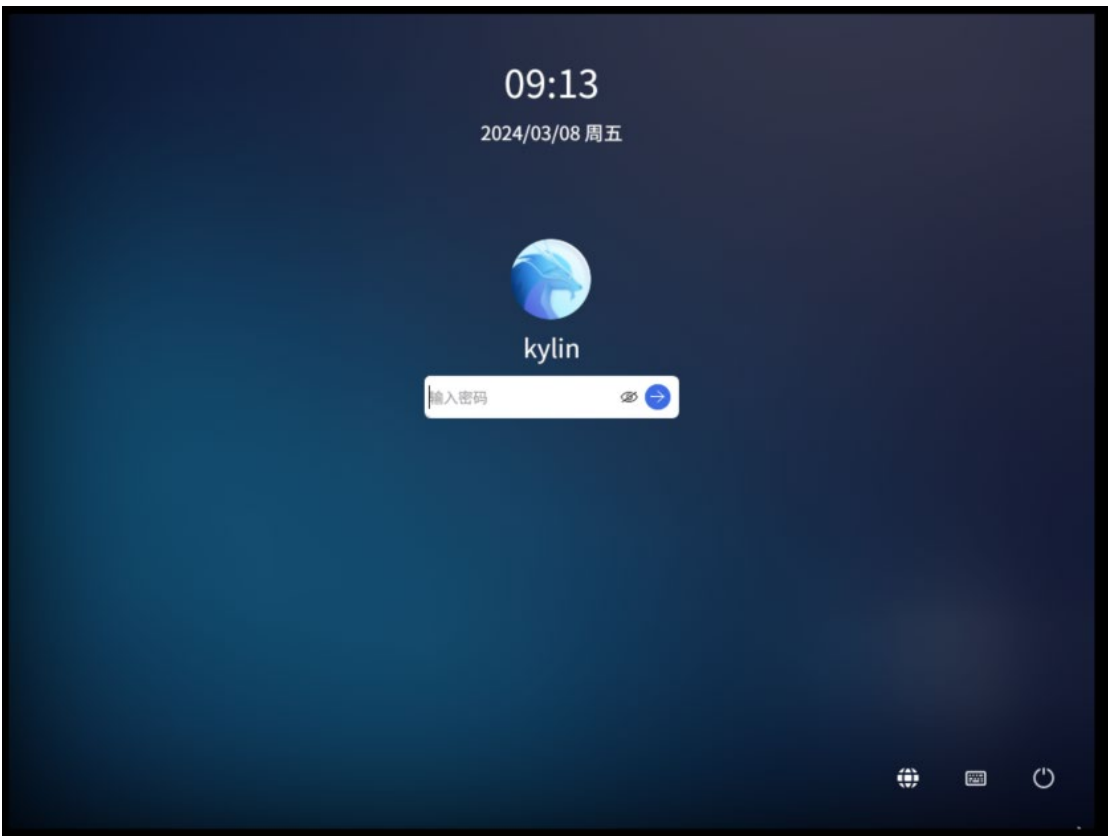